# **Marche à suivre Teams**

## Pour configurer les micros des élèves

## 1. Pour **enlever l'accès au micro à tous les élèves**,

• Cliquer sur **« … »** près de Participants.

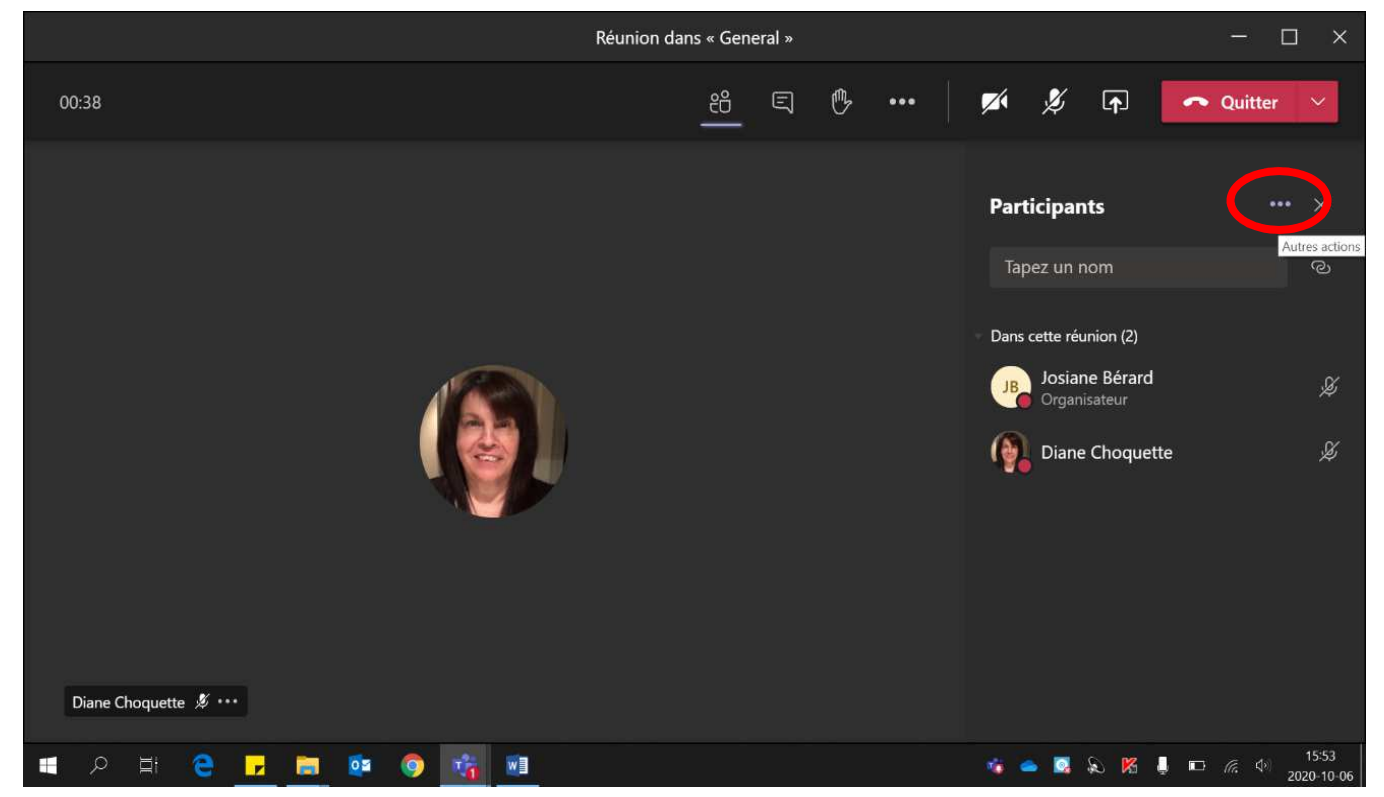

### • Cliquer sur **« Ne pas autoriser les participants à activer le son ».**

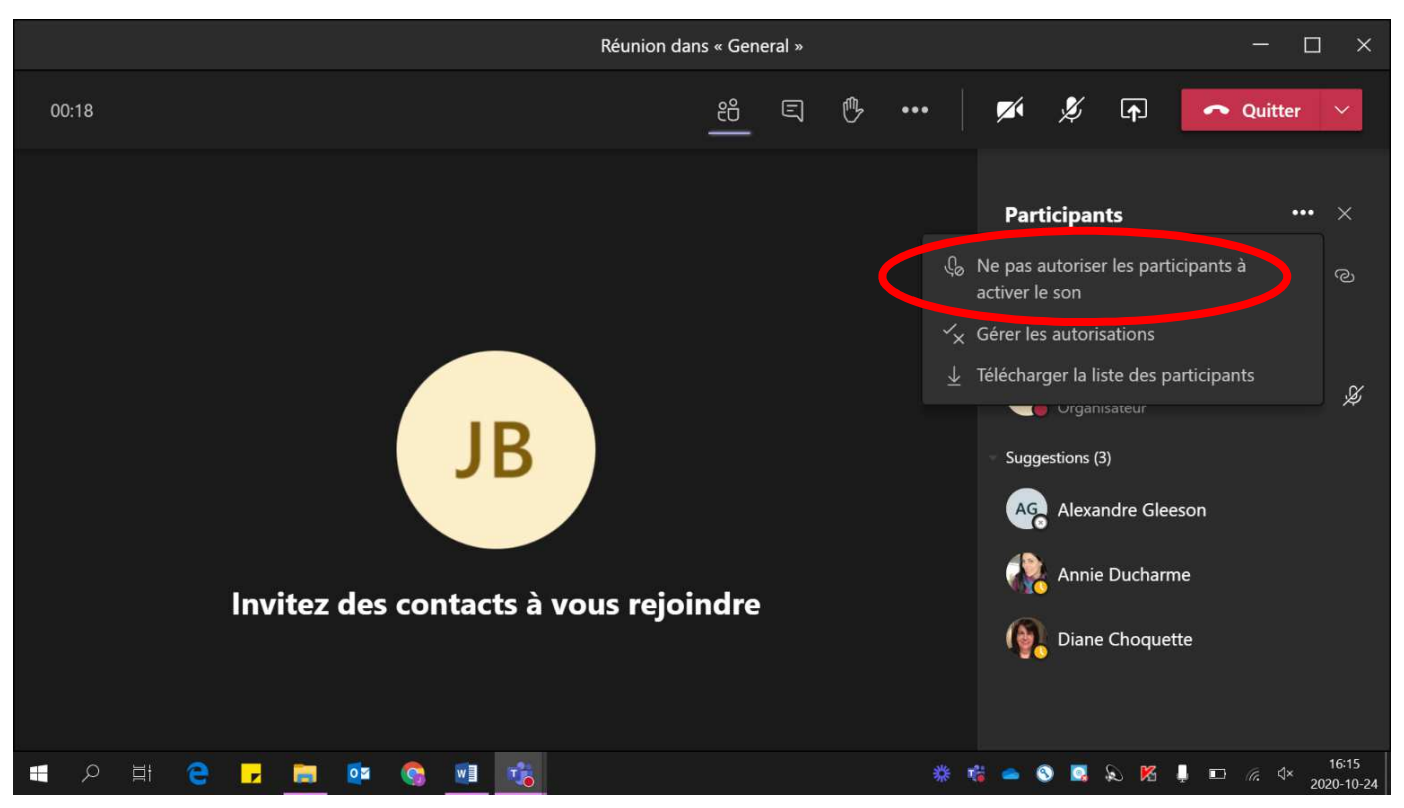

• Cliquer sur **« Ne pas autoriser ».**

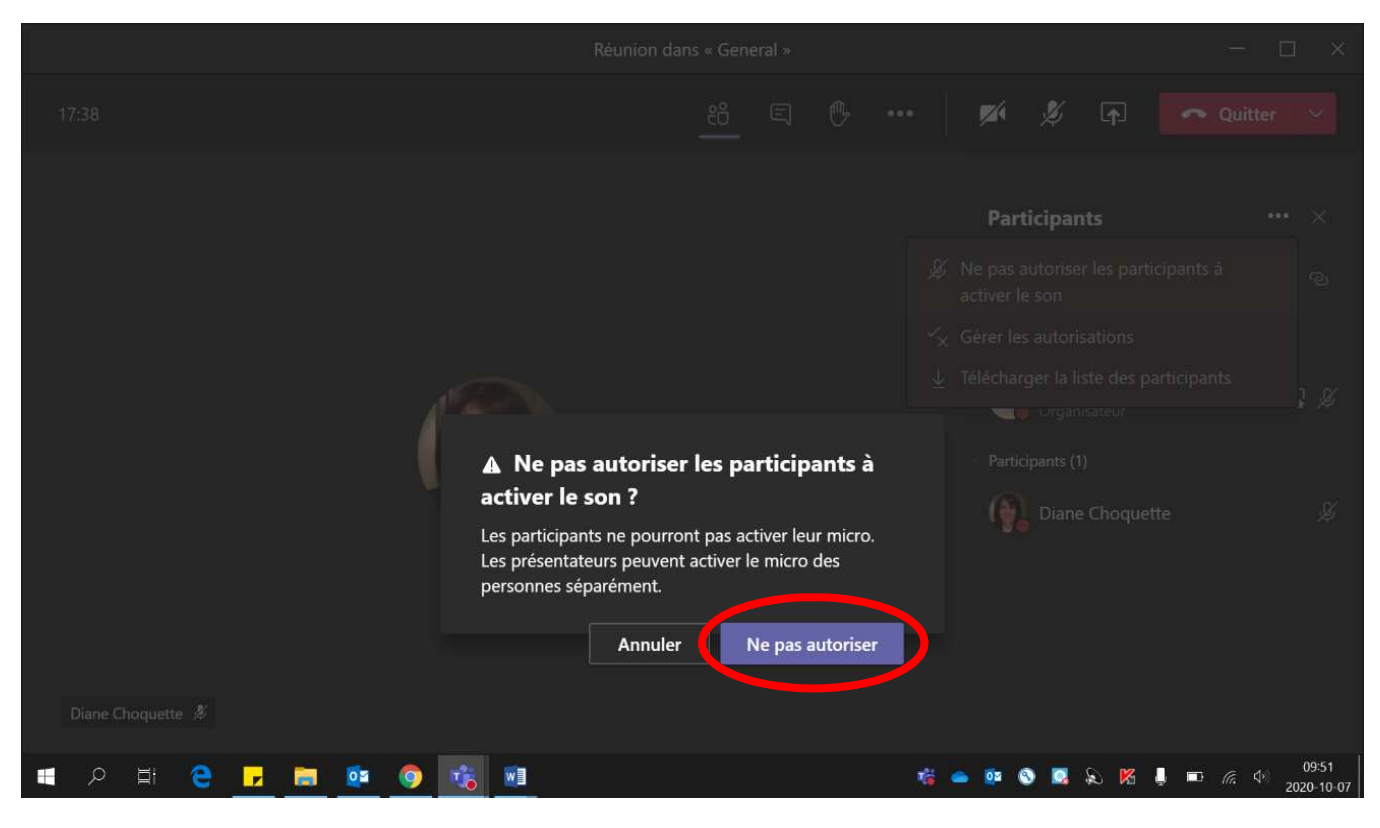

Les micros sont maintenant **éteints pour chaque élève**.

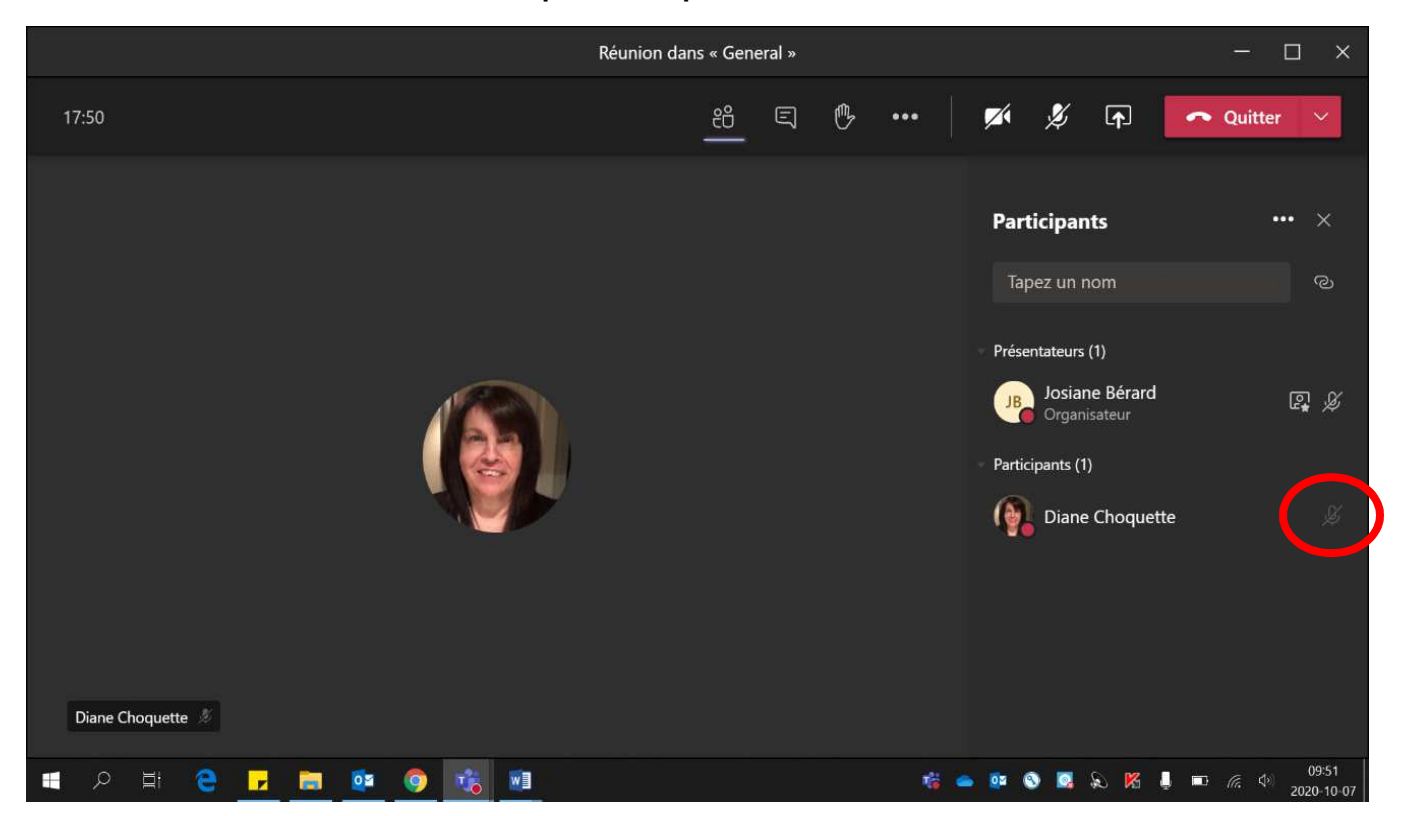

#### 2. Pour **donner l'accès au micro à tous les élèves**,

• Cliquer sur **« … »** près de Participants.

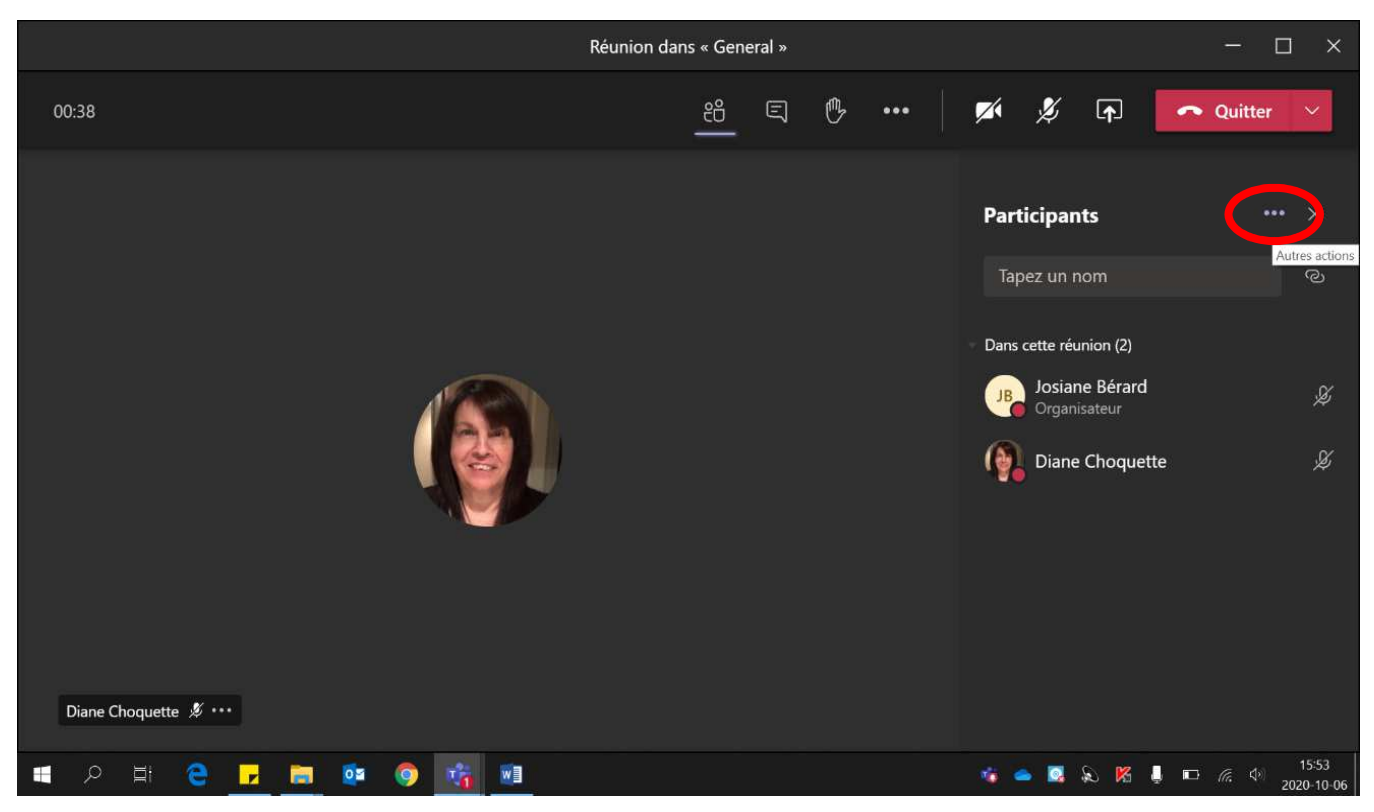

• Cliquer sur **« Autoriser les participants à activer le son ».**

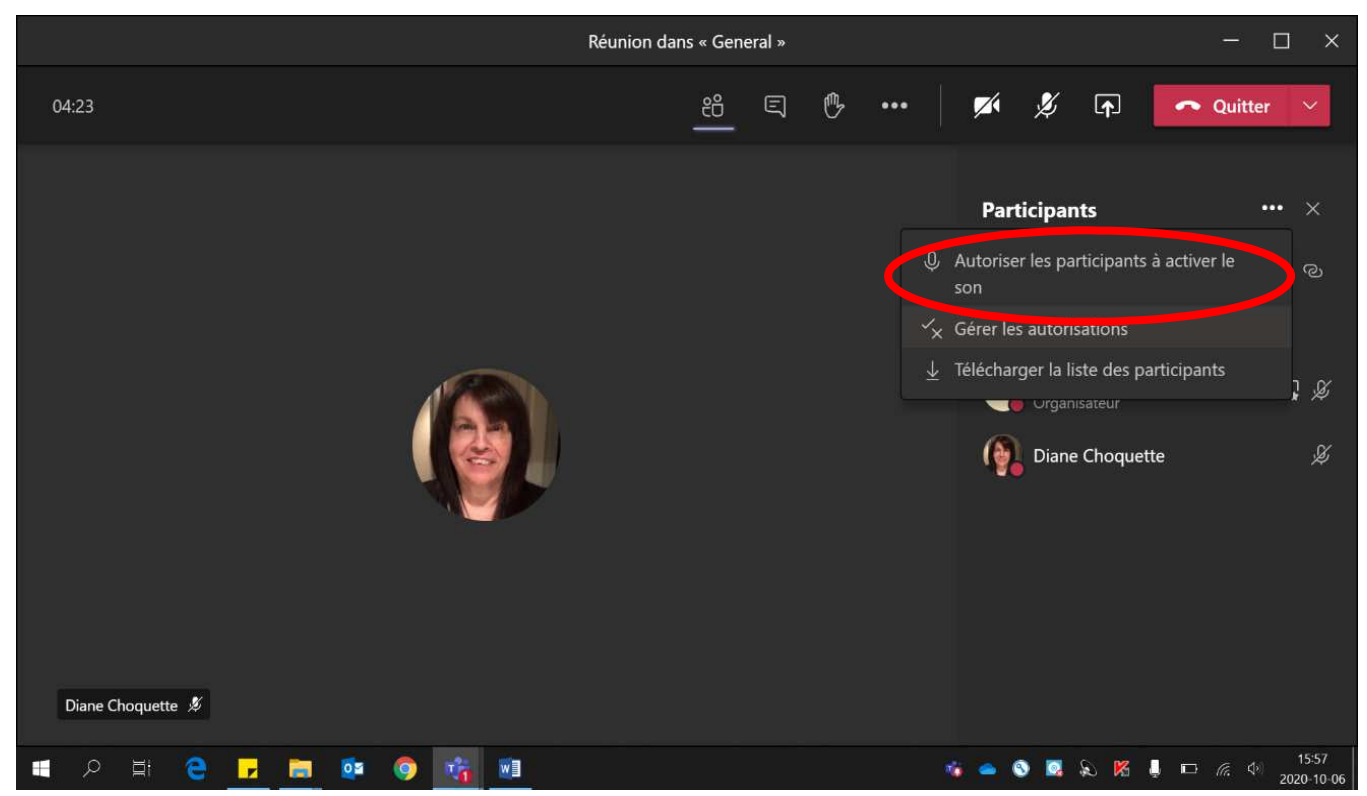

• Cliquer sur **« Autoriser ».**

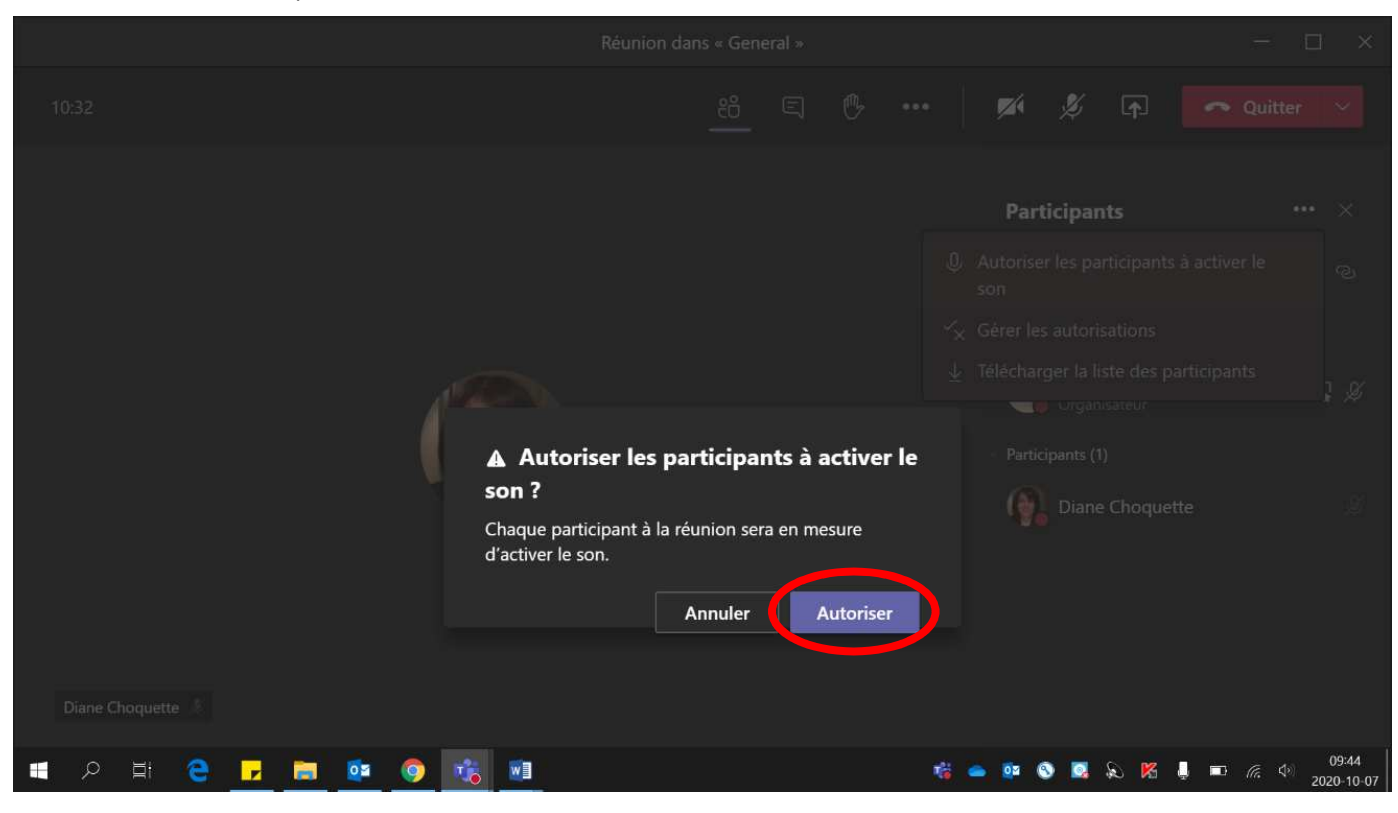

#### 3. Pour **donner l'accès au micro à un seul élève** :

• L'élève **doit lever la main**. La vignette devient jaune pendant quelques secondes lorsque la personne lève la main.

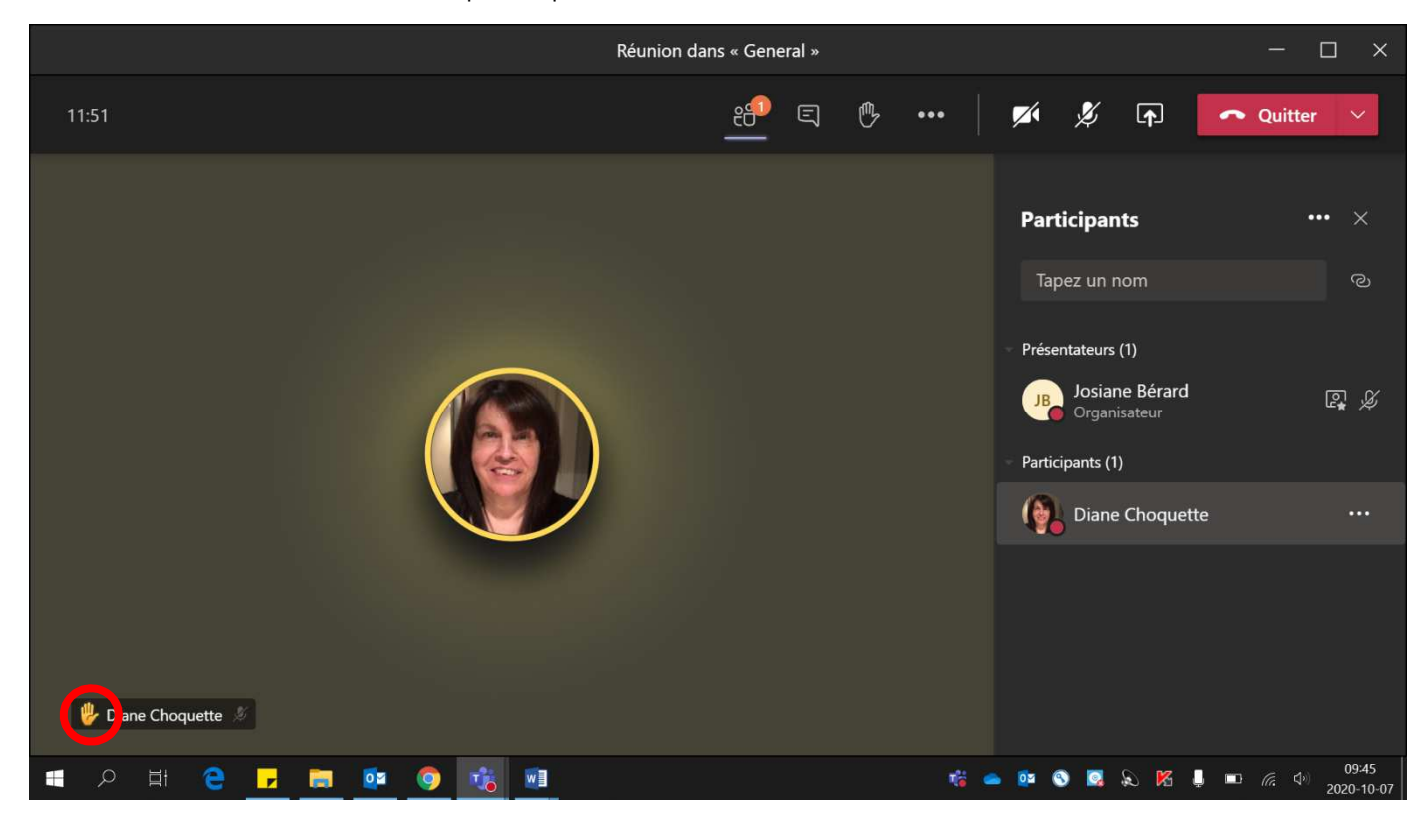

• Cliquer sur **« la main »** à côté du nom de l'élève.

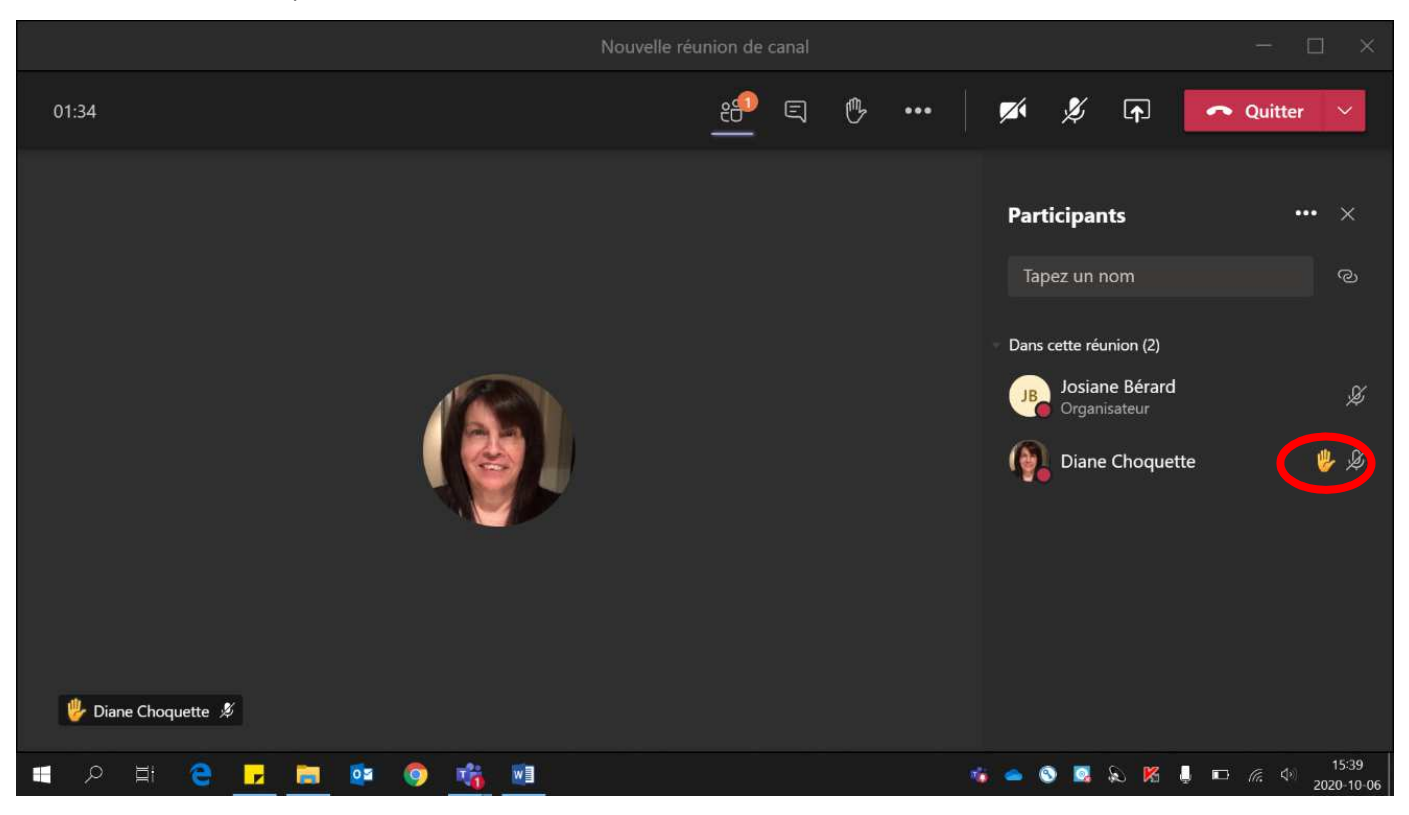

• Cliquer sur **« Permettre de rétablir le son »**. L'élève **doit allumer son micro**.

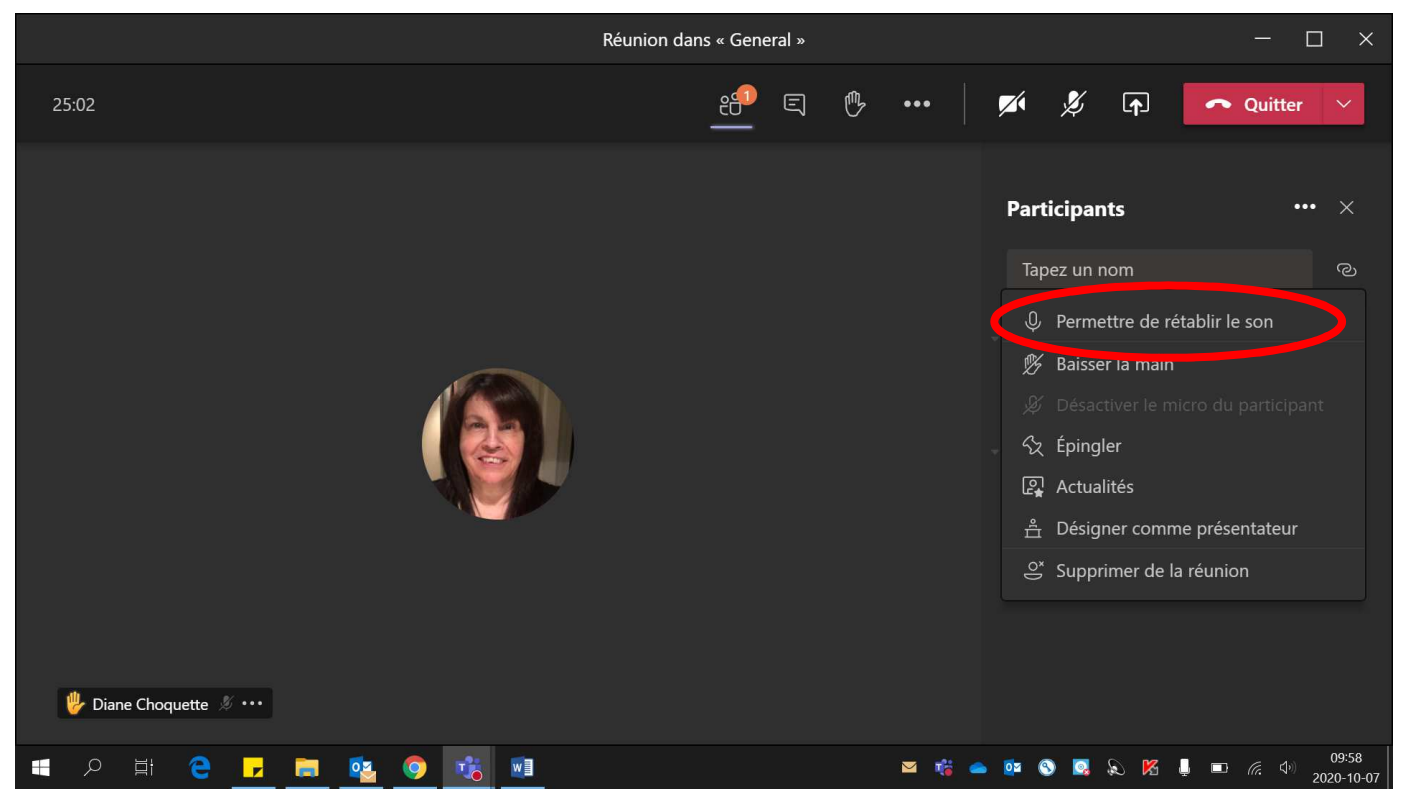

- 4. Lorsque l'élève :
	- a terminé de parler et que vous voulez **couper son micro sans qu'il puisse le réutiliser**, cliquer sur **« Ne pas permettre de couper le son »**.

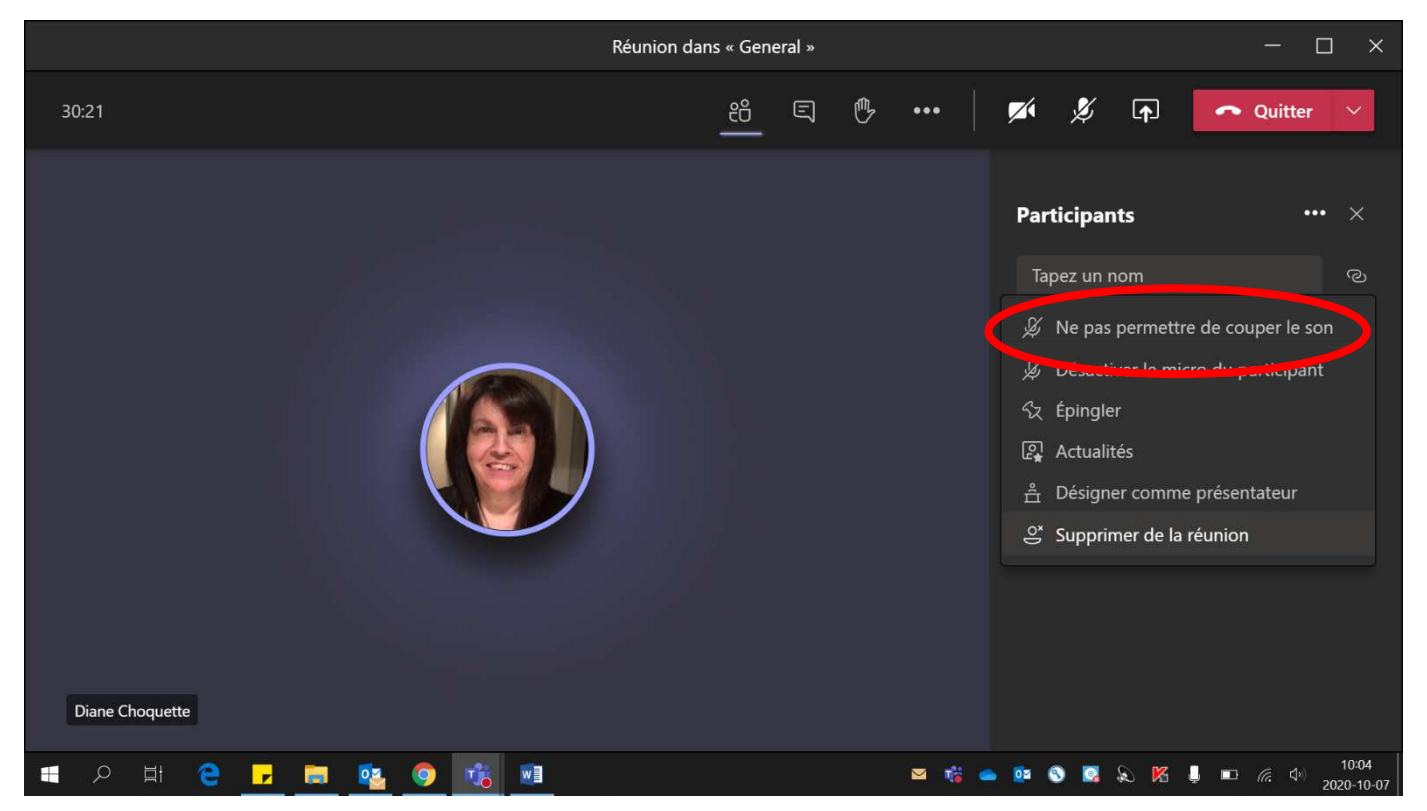

• a terminé de parler et que vous voulez **couper son micro tout en lui laissant la possibilité de le réutiliser**, cliquer **« Désactiver le micro du participant »**.

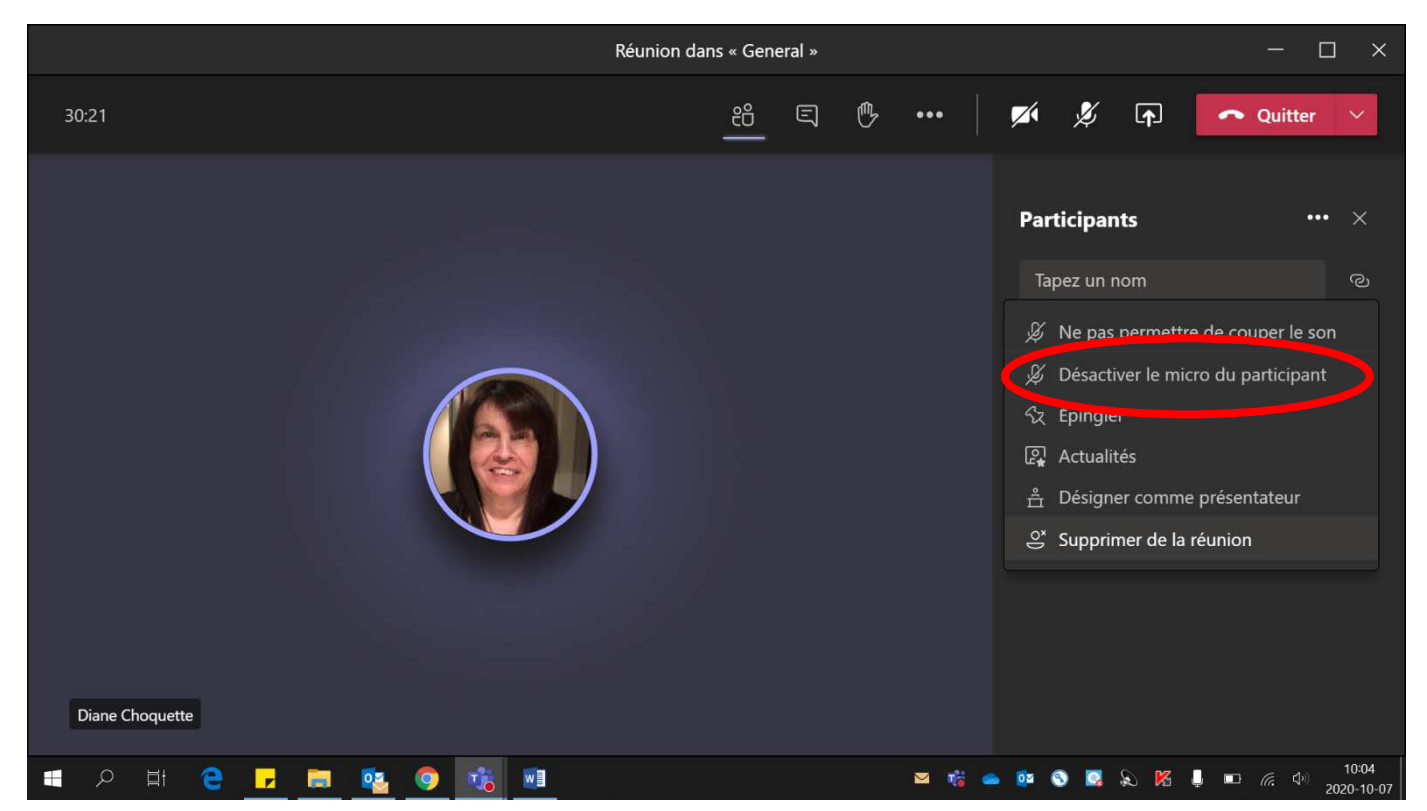